## **USER MANUAL FOR E-RECRUITMENT APPLICATION OF GAIL**

1. Go to GAIL's Corporate Website viz. www.gailonline.com and access the link **'Applying to GAIL'** as per enclosed screen-shot

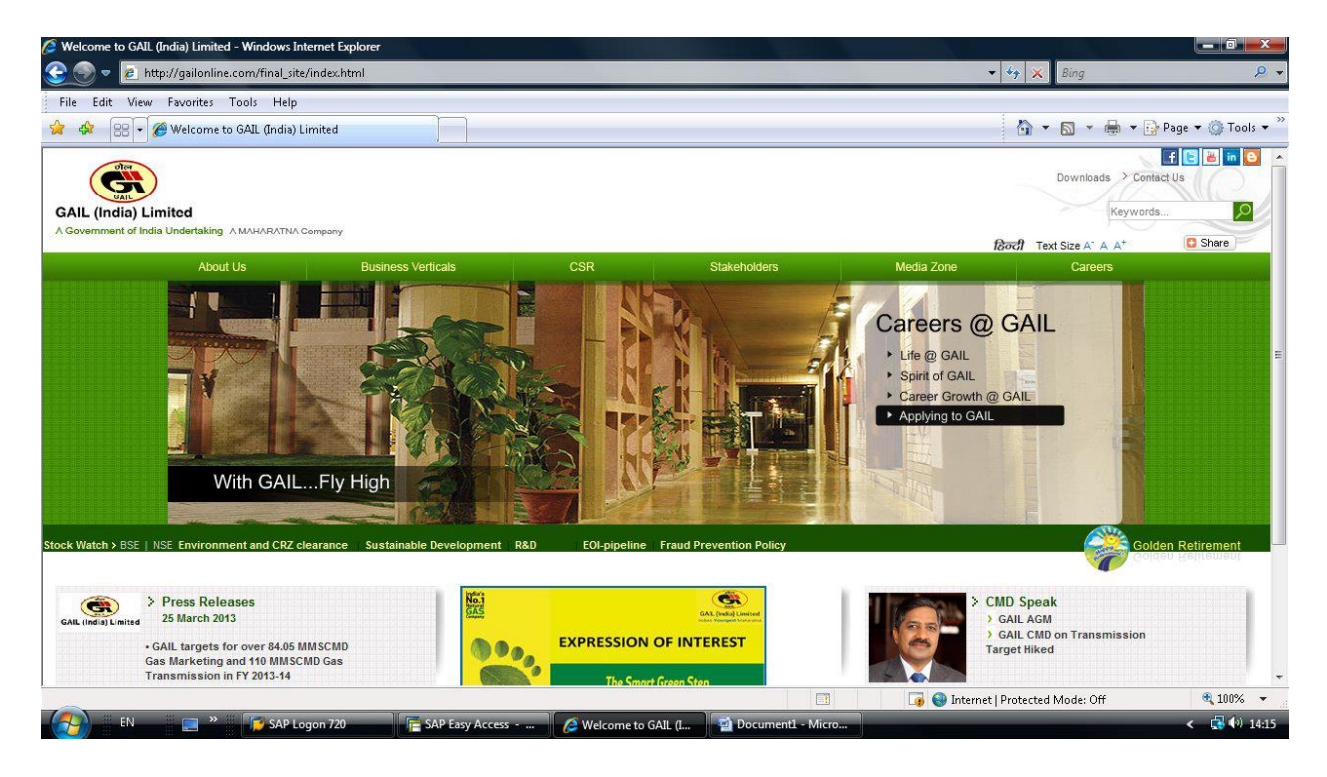

2. Go to link **'Current Openings'** on the next page for viewing the Advertisement.

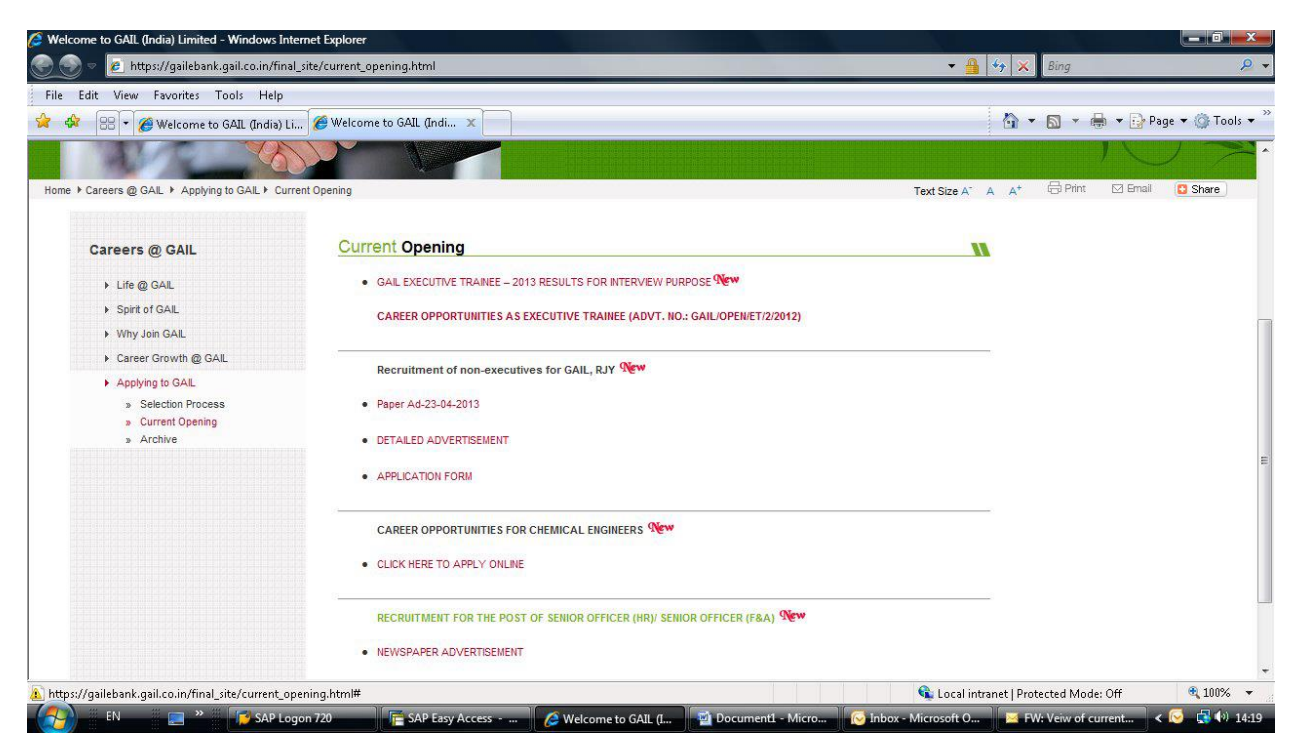

## 3. Click on the link **"CLICK HERE TO DOWNLOAD DETAILED ADVERTISEMENT AND FOR APPLYING ONLINE"** under the relevant Job opening.

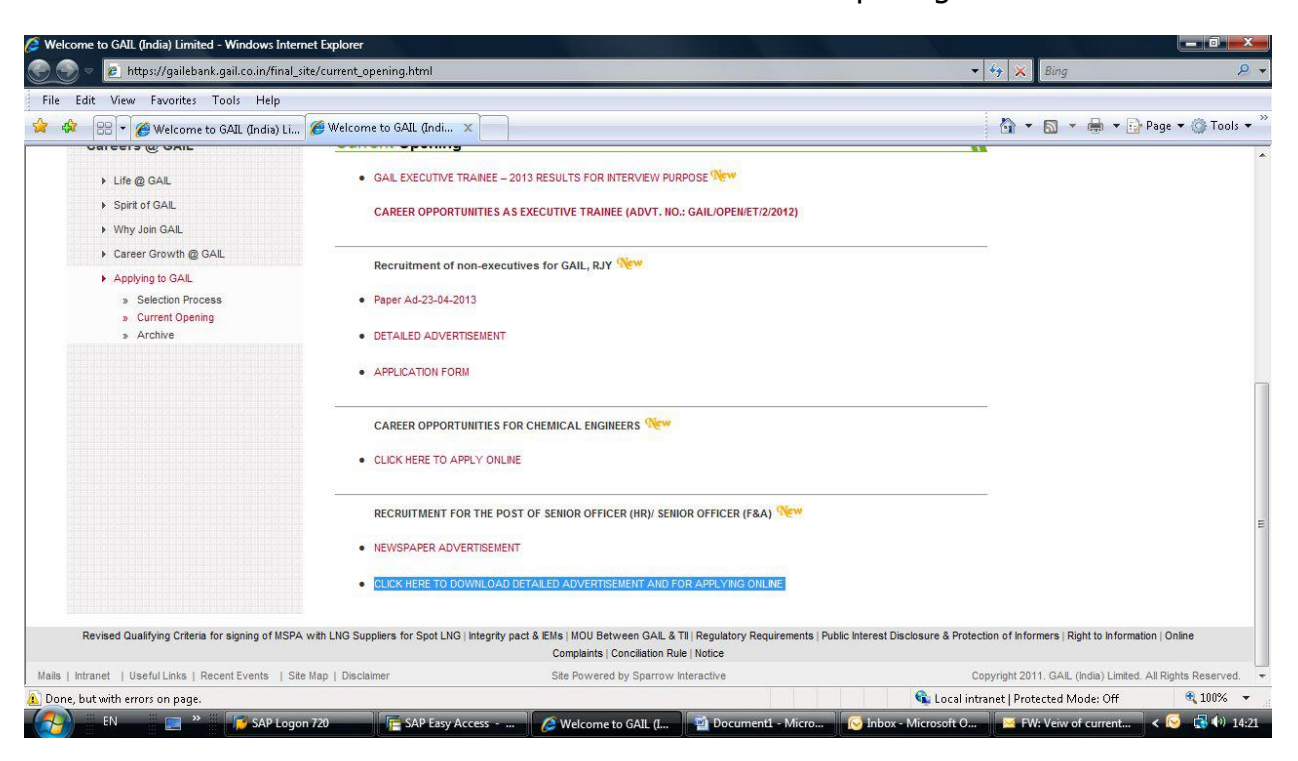

4. Click on **"Current Openings and Registration"** button on the next page.

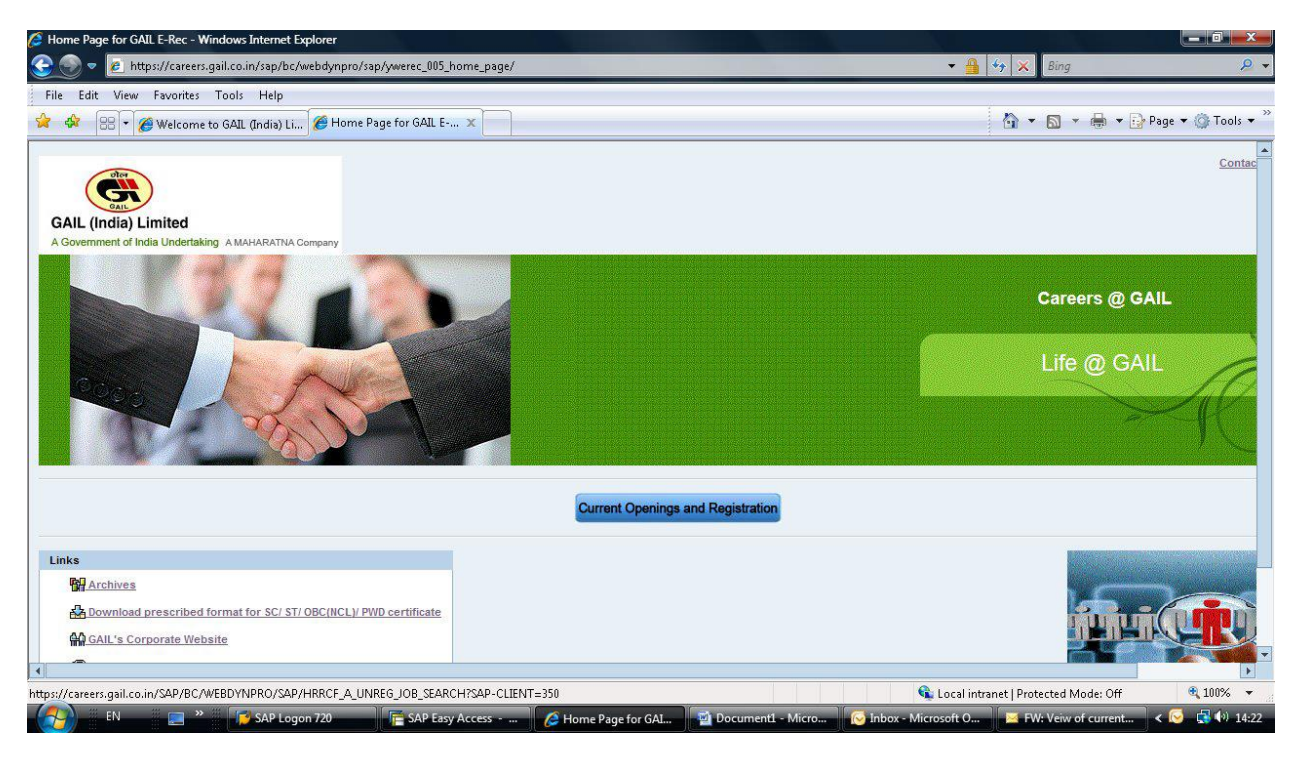

5. On the next page, list of "Job Postings" are listed. Please select the link corresponding to the relevant Job Posting to view its Detailed Advertisement.

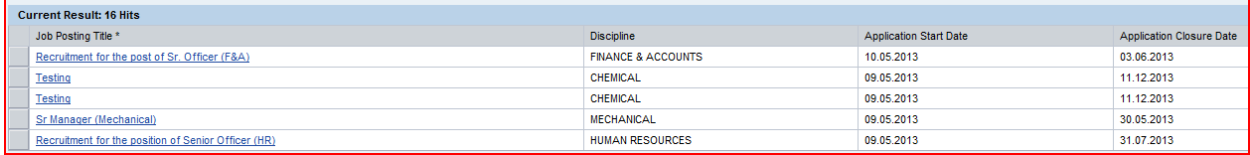

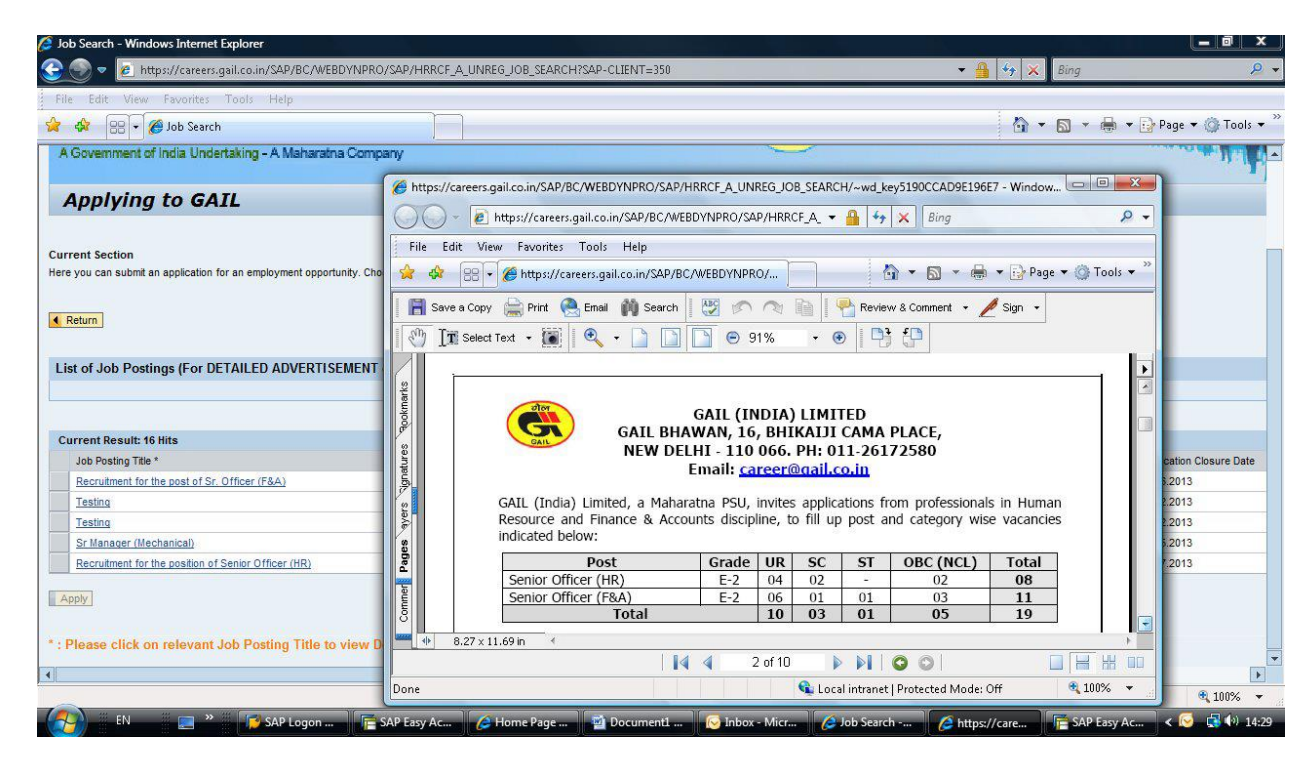

6. Please select one complete row corresponding to relevant Job Posting by clicking on the Box on left hand side of the relevant posting

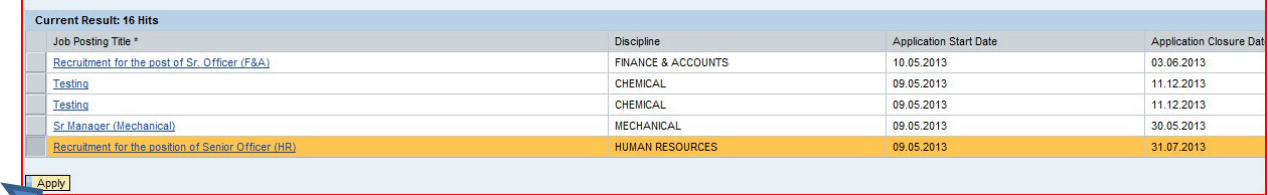

This would activate **"Apply"** button.

7. Click on **"Apply"** button, which will open the window for Candidate Registration. Candidate applying for first time may use link **"Register here"** for registration.

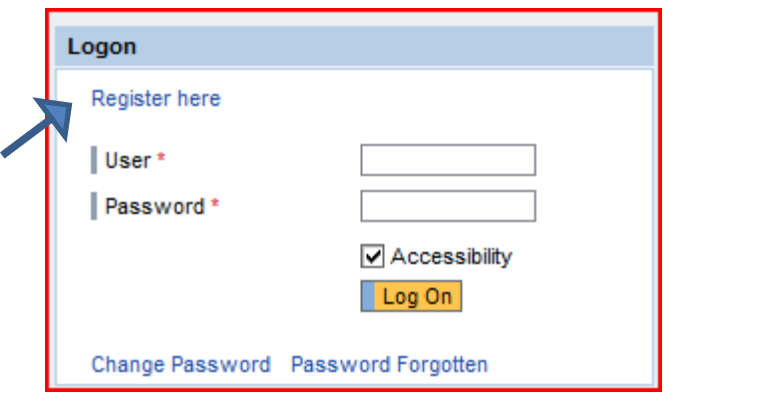

8. On clicking the **"Register here"** link, new Window would appear for registration by the candidate. Make relevant entries as per enclosed screen-shot for **registering with an Unique 'User-Id' , 'e-mail Id' and 'Password'.**

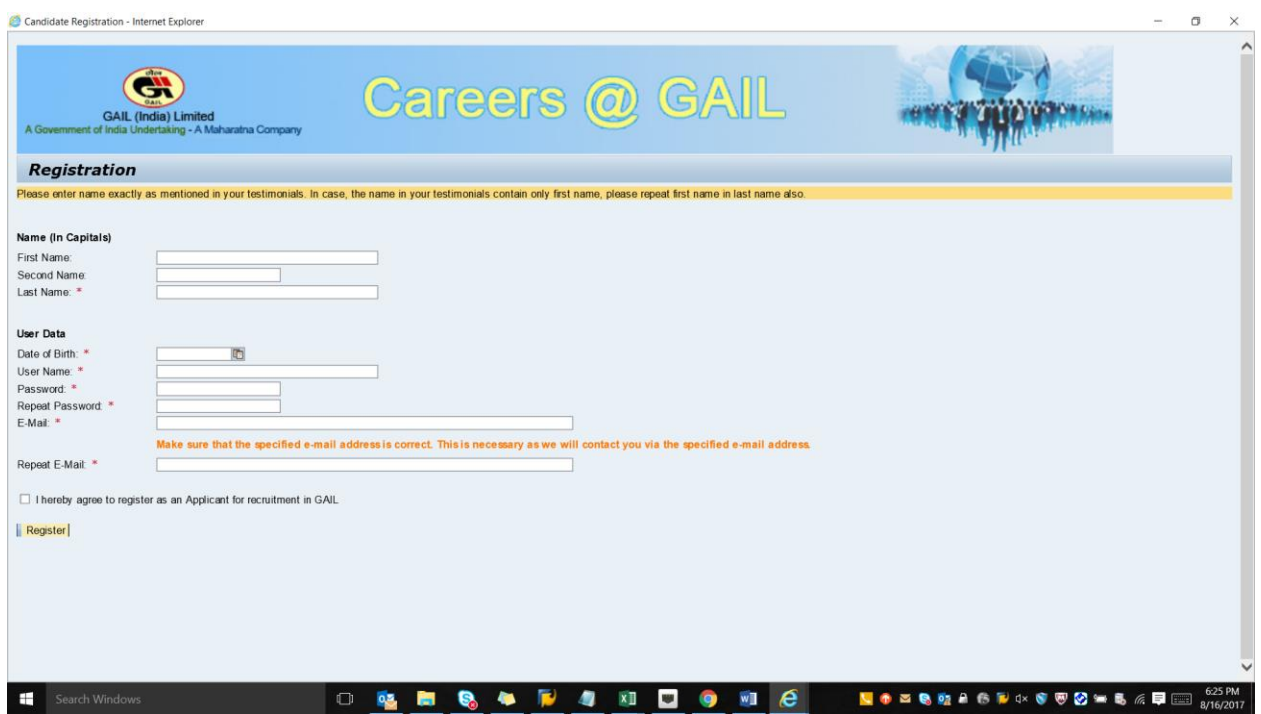

**Note : Entries with Red (\*) sign are mandatory fields**

9. Make entry for various relevant fields in the **'Personal data'** tab

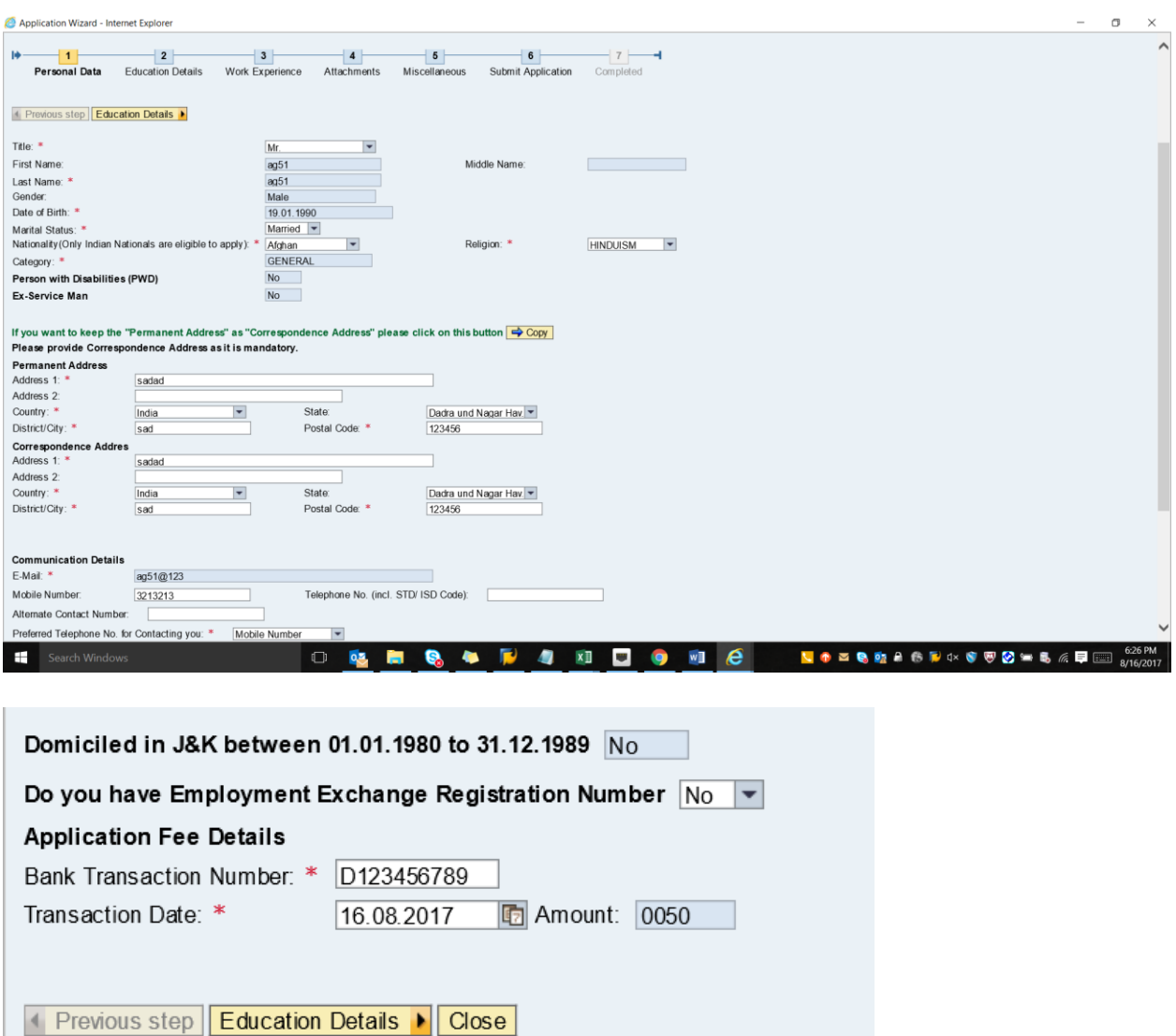

In case application fee is applicable as per the advertisement, please enter the 10 digit alpha numeric Bank Transaction Reference Number starting with DU\*\*\*\*\*\*\*\* (example- DU12345678) in the field **Bank Transaction Number**. Also enter the Transaction Date.

The Bank Transaction Reference Number is generated once you make the payment in the designated Bank's site. For detail regarding Payment Process, please refer the **"USER MANUAL FOR PAYMENT OF APPLICATION FEE".** 

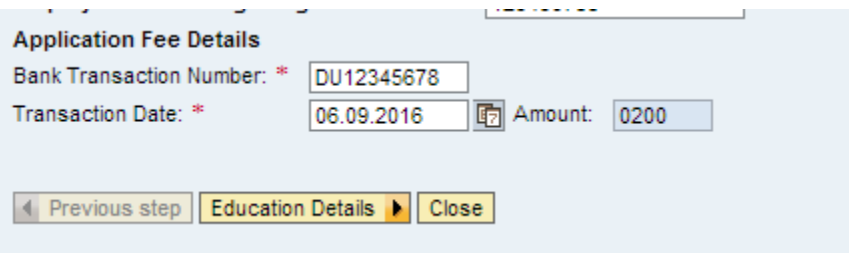

After entering the Bank Transaction Number & Transaction Date, click 'Education Details' button to navigate to **'Education details'** tab

10. After Step No.9 above, make entry for various relevant fields in the **'Education Details'** tab as under:

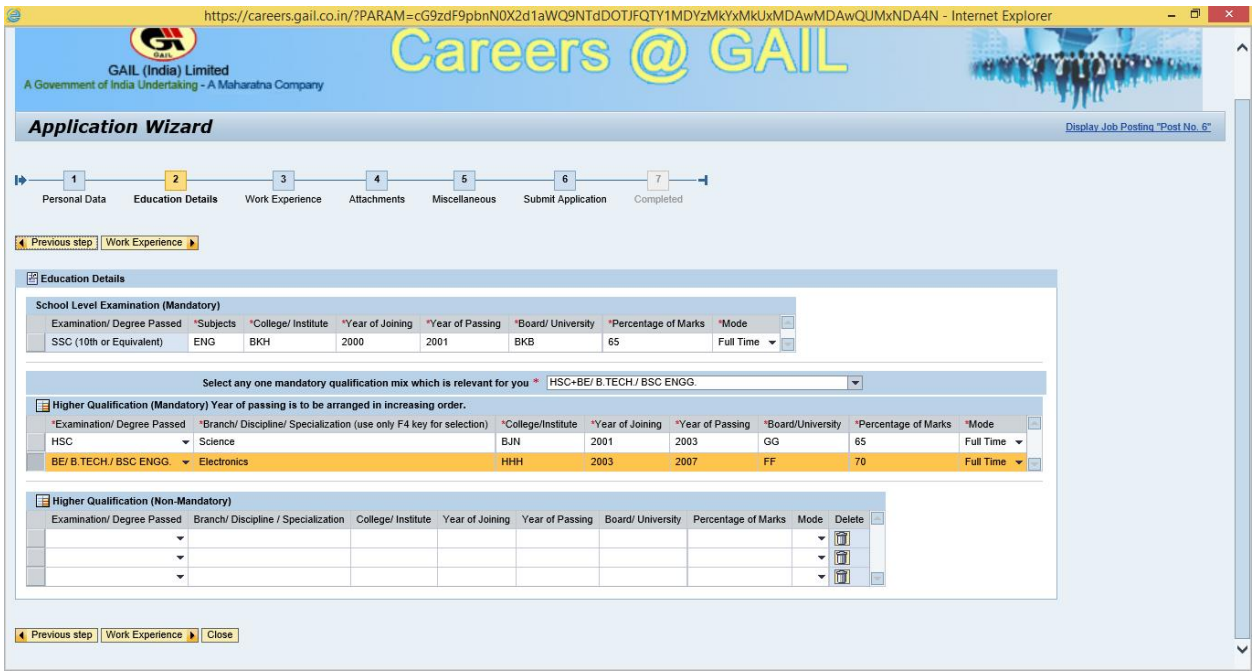

**Note : Please select relevant combination of qualifications starting from HSC in line with the detailed Advertisement**

11. After entry at Step No.10, make entry for **'Work Experience'** against relevant fields by clicking on button **"Add"**.

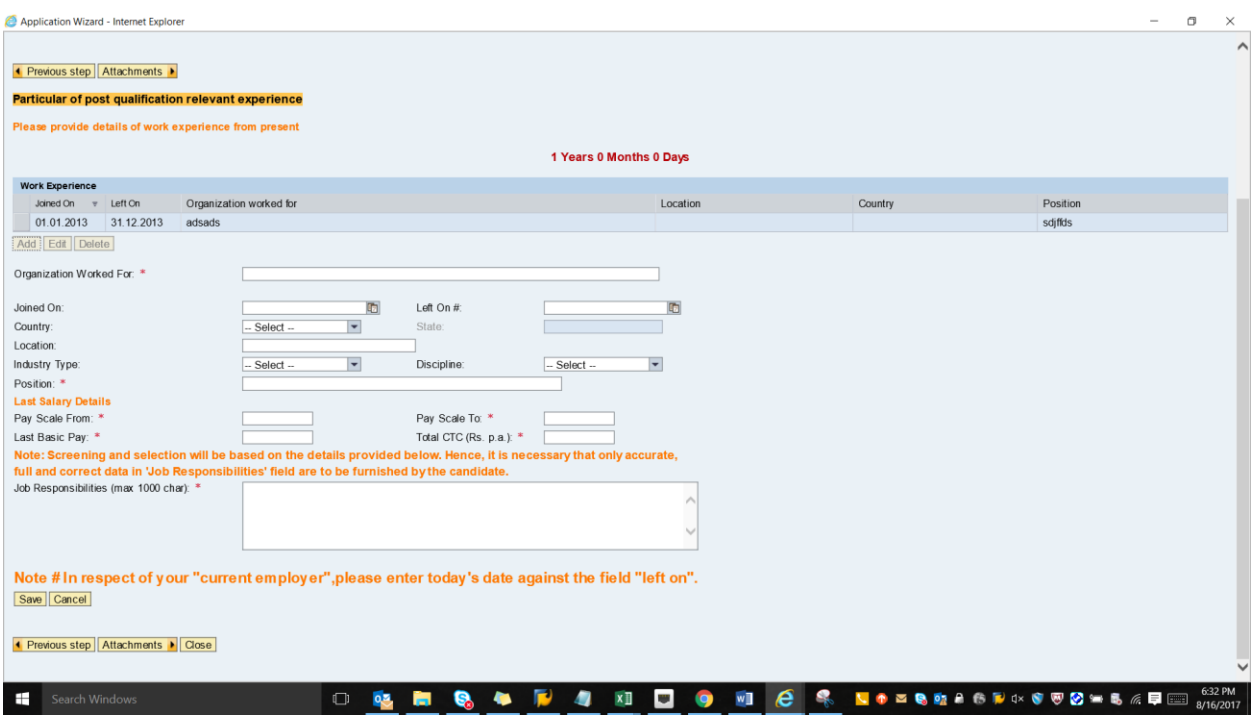

**After filling the relevant data please click on "Save" Button.**

12. After making entry at Step No.11, upload documents (self-attested passport size photograph) under **'Attachments'** tab as under:

> Click on "Add Button"

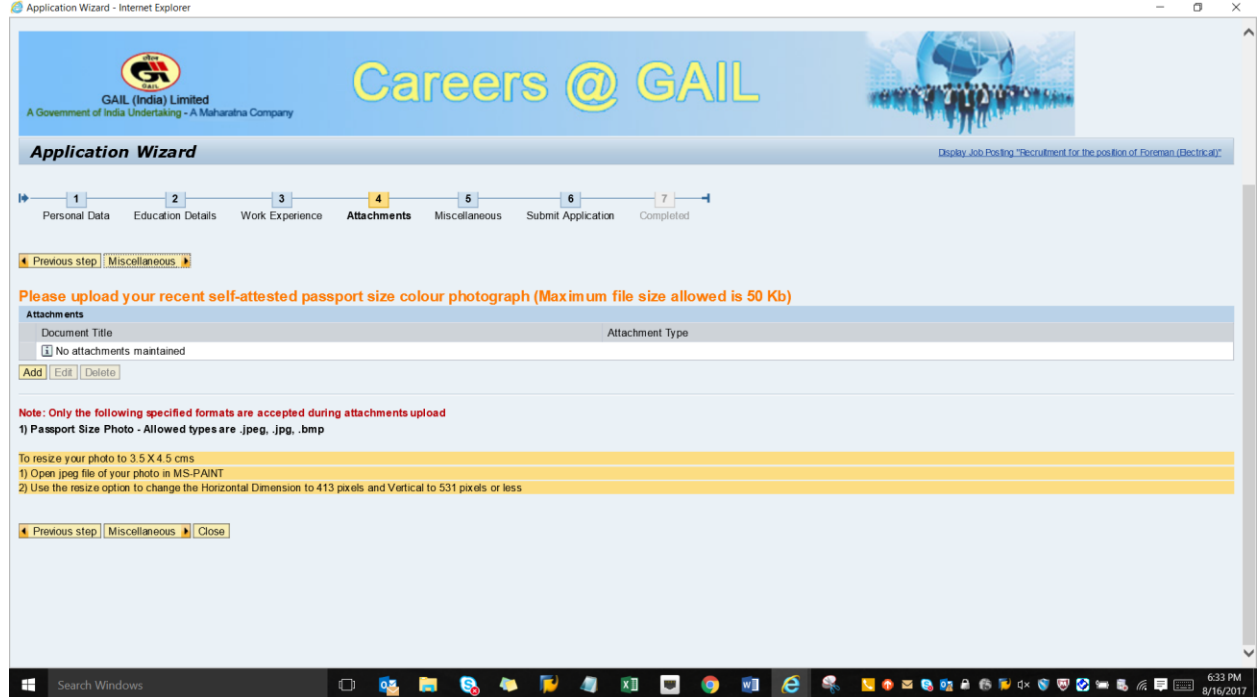

 Give a name to "Document Title" -> Select "Attachment Type" -> Choose File by selecting "Browse Option"-> Upload the desired file as per specified format-> Click on "Save option"

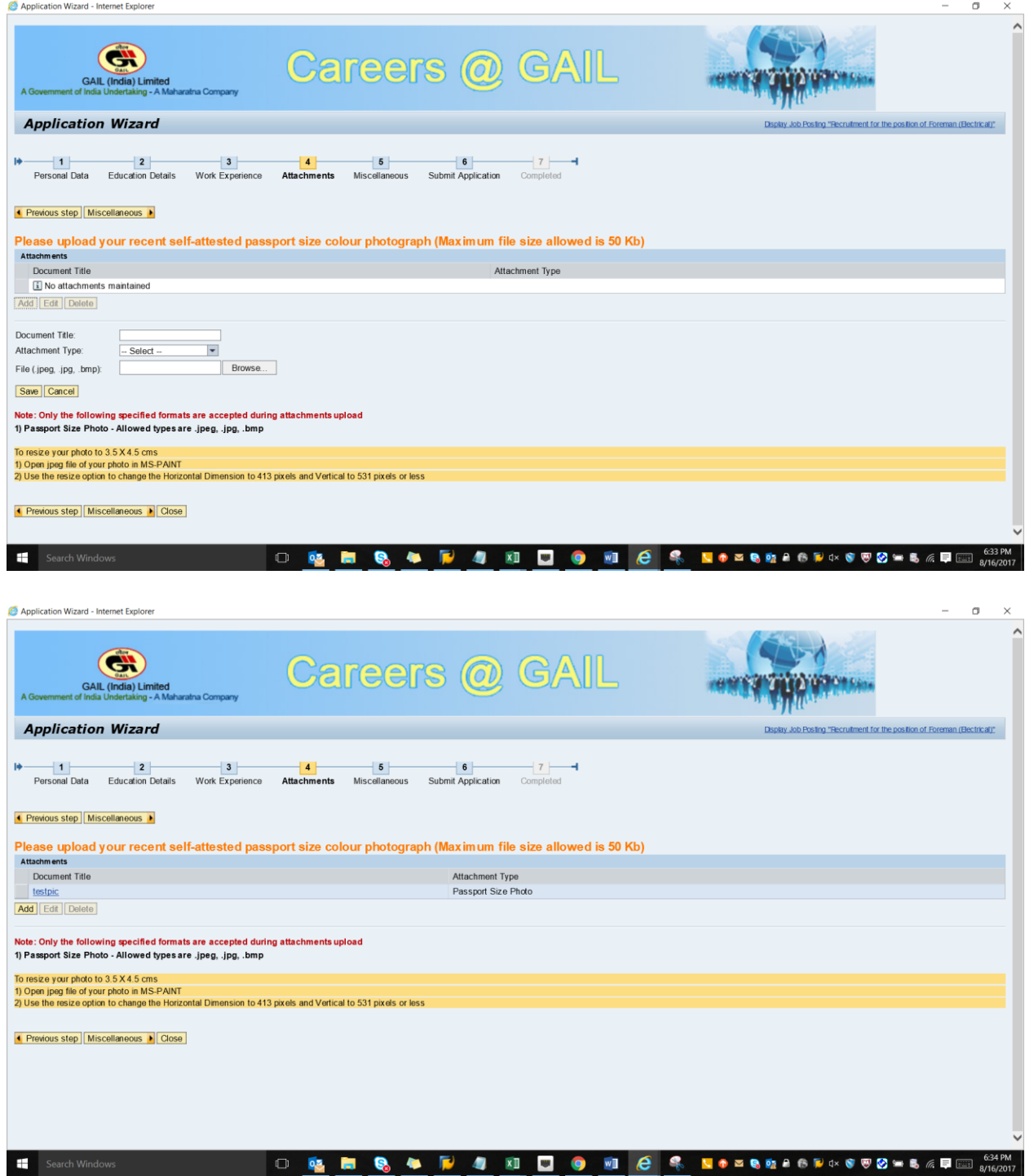

13. After entry at Step No.12, make entry for against relevant fields in **'Miscellaneous'** Information tab.

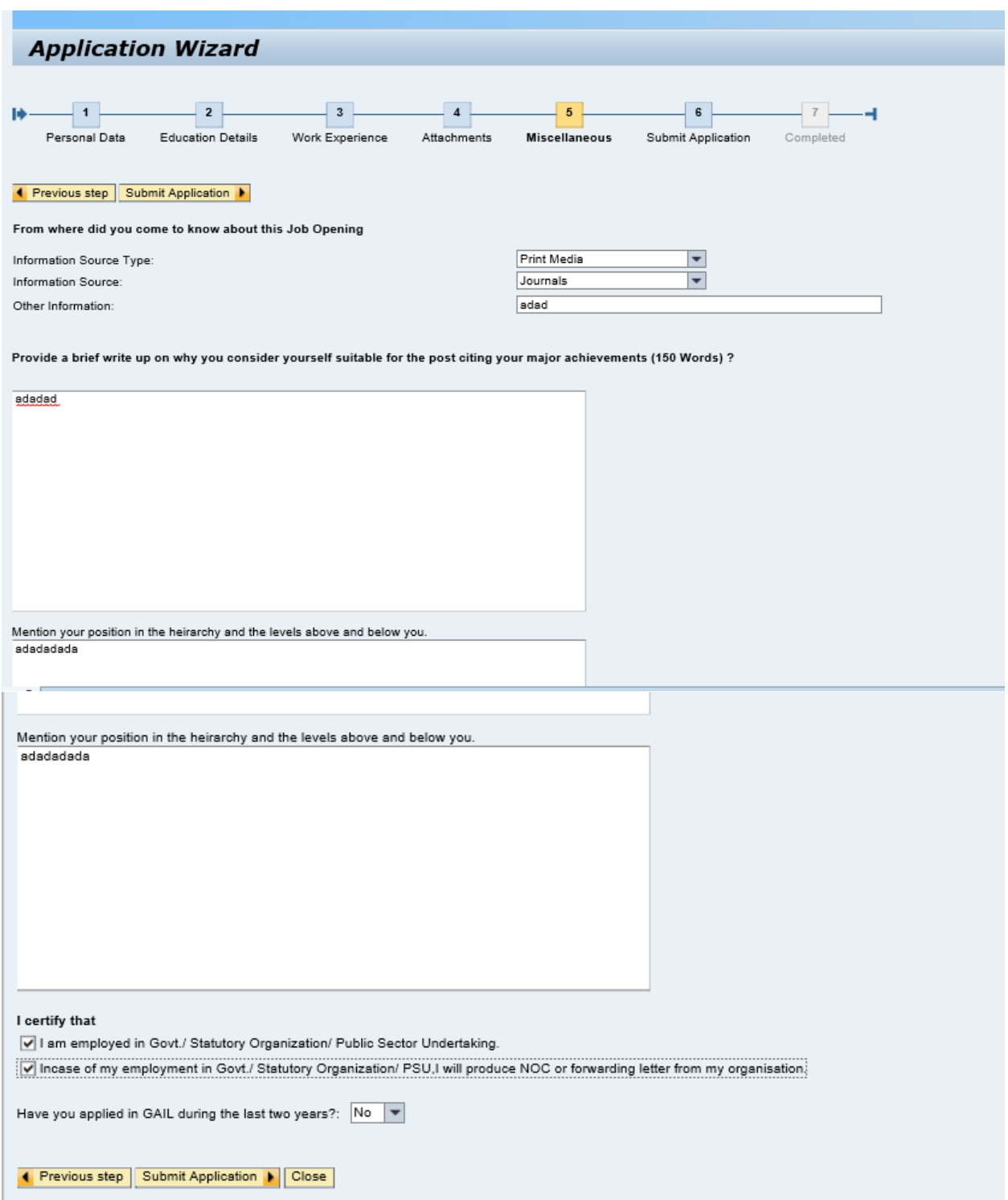

14. After entry at Step No.13, make entry against relevant fields in **'Submit Application'** tab.

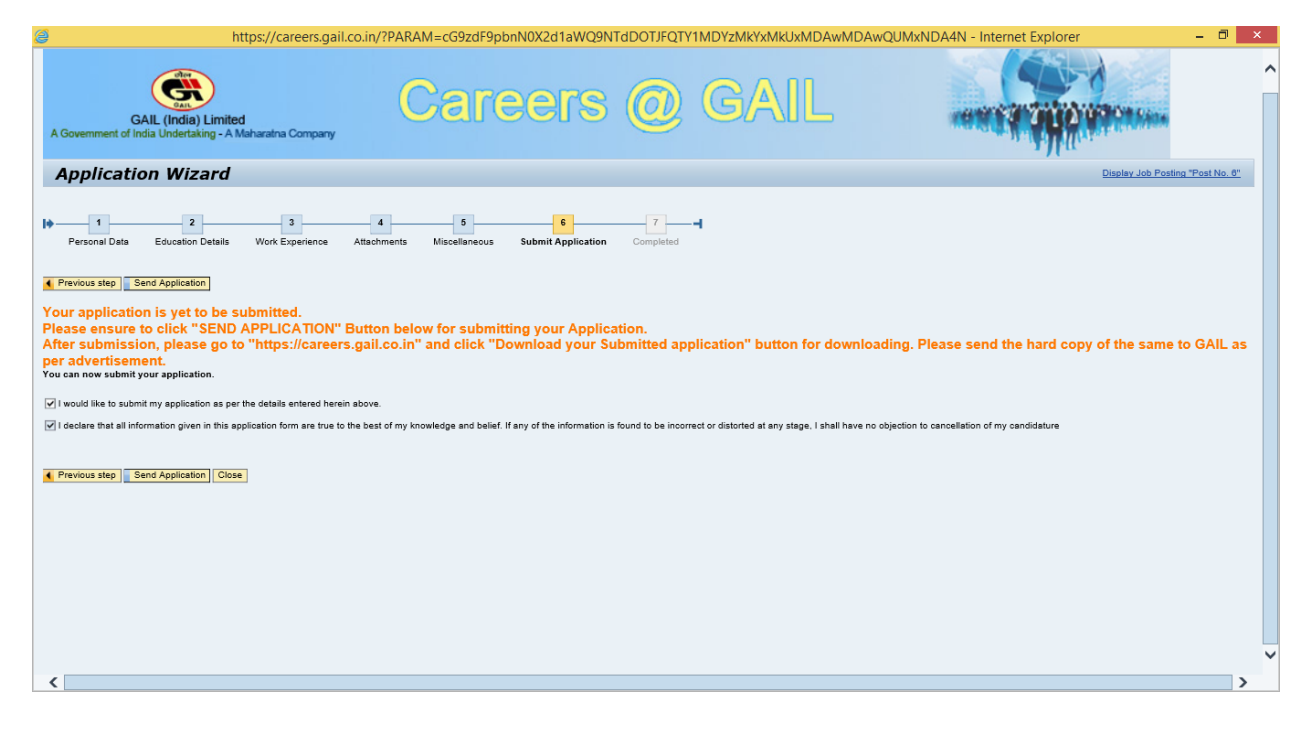

Note : **Candidates are advised to save a copy of the Application Form in .PDF format for future reference.**

15. After entry at Step No.14, click on button **'Send Application'** to submit the Application. While clicking on the the 'Send Application' button , an pop up message will come

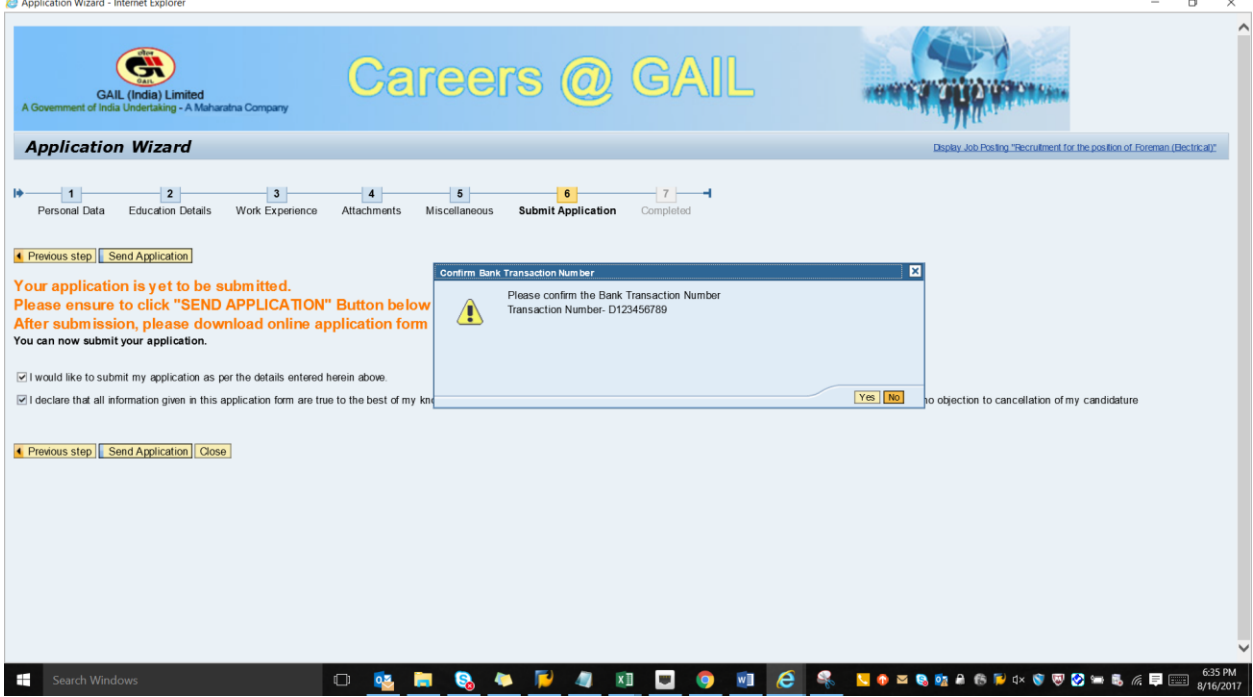

Candidate needs to verify the bank transaction no.

If he/she clicks 'No' then system will take him/her to the 'Personal Data' tab to re-enter the correct transaction no.

If he/she clicks 'Yes', he/she would receive an acknowledgement e-mail from GAIL in his/her e-mail ID Inbox.

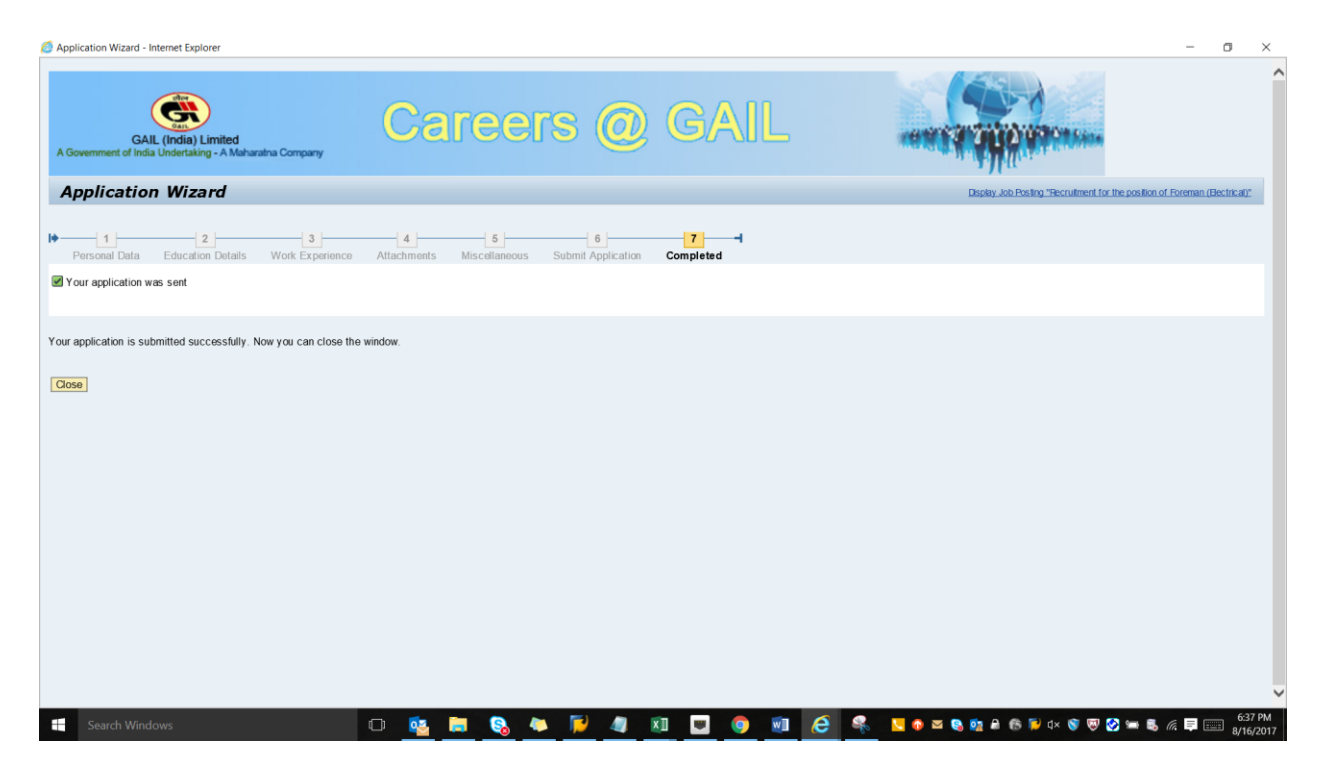

16. Candidates can download & save their Submitted Online application form by following steps

Go to page [http://careers.gail.co.in](http://careers.gail.co.in/) -> Click on the option DOWNLOAD YOUR SUBMITTED APPLICATION FORM- > ENTER USER ID & PASSWORD -> Click on option VIEW APPLICATION FORM

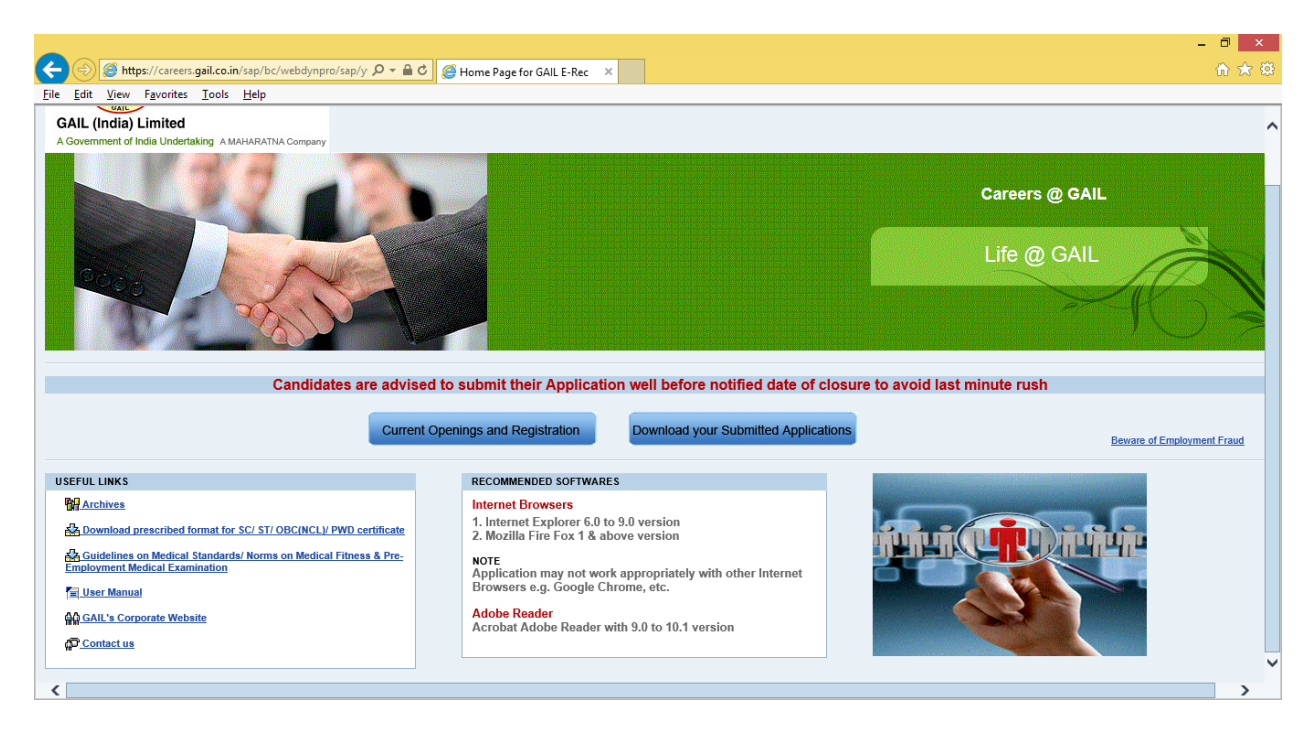

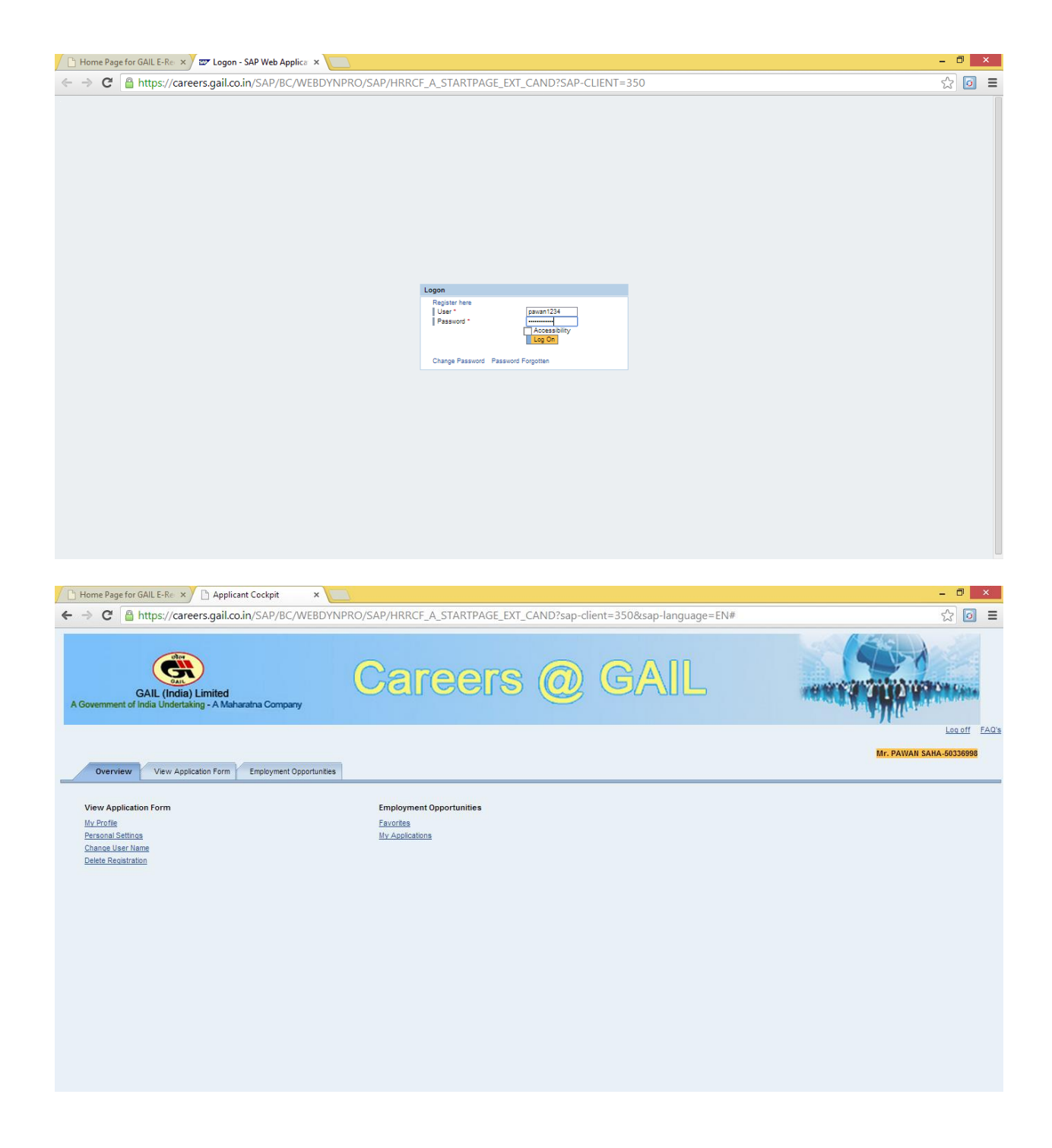

 $-*******-$